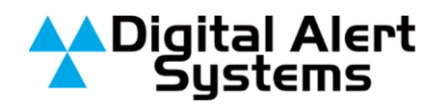

# **Setting up a Printer on the DASDECII**

#### **Introduction**

In this App Note you will be able to setup a printer directly connected to your DASDECII using one of its USB ports. You will also learn how to connect your DASDECII to a network printer.

#### **Printer setup for USB**

**1.** Plug in the printer to the USB port on the Back of the DASDECII. (for this example we will use HP Inkjet-2800)

#### **DASDECII setup**

- **1.** Log into the DASDECII using **Admin** as the user name and **dasdec** as the password (these are case sensitive)
- **2.** Go to the **Setup>Printer** page and click on the link **"Follow Link to CUPS Printer Administration/ configuration"**. (Port 631 must not be blocked through your firewall.)

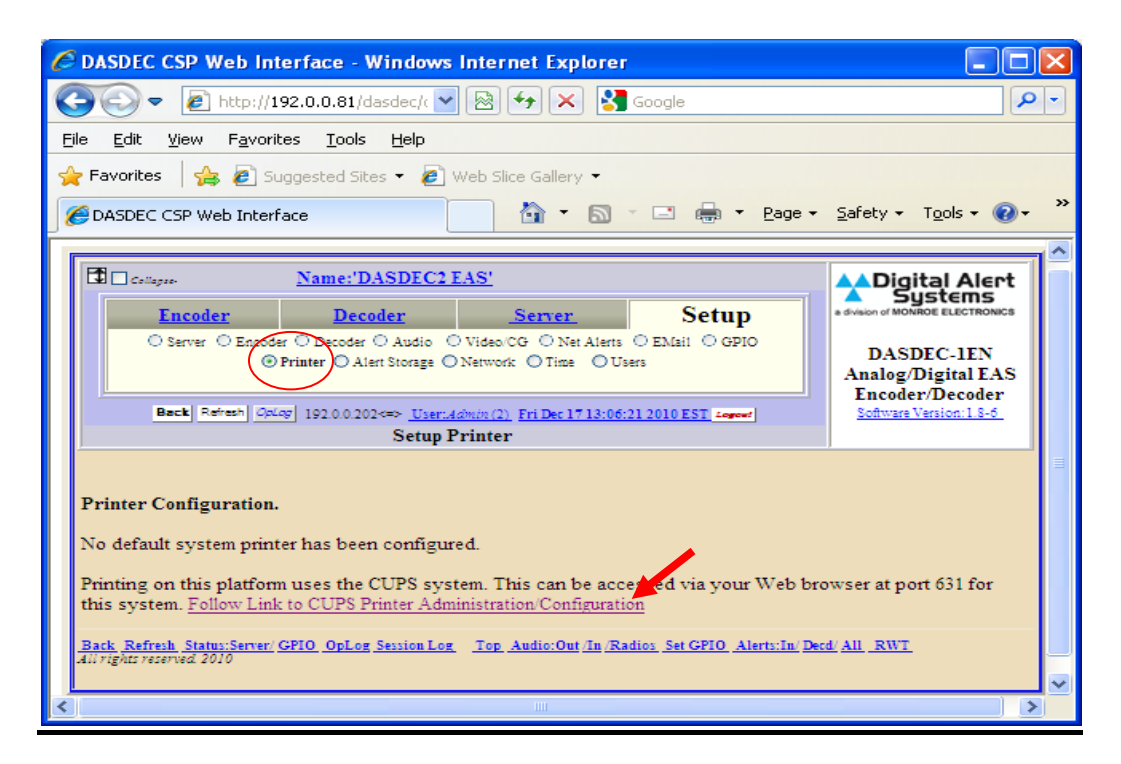

Digital Alert Systems A division of **Monroe Electronics** 585-765-1155 | fax 585-765-9330 100 Housel Ave. | Lyndonville | NY | 14098 **www.digitalalertsystems.com**

#### Revision: 1 Publication: APNDAS-0120

Copyright © 2010 Digital Alert Systems, a division of Monroe Electronics Inc. Information herein is considered accurate at the time of publication. We constantly strive to improve our products and services therefore some specifications are subject to change without notice. DASDEC, MultiStation, and EAS-Net are trademarks of Digital Alert Systems and Monroe **Electronics** 

**3.** Click on the **Printers tab** across the top of the screen

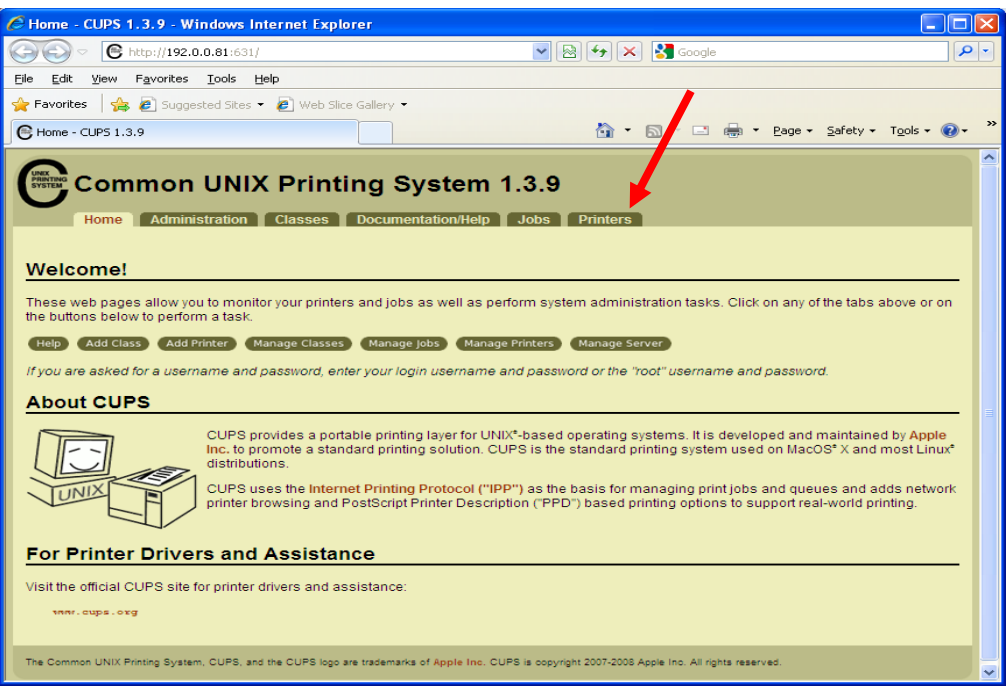

**4.** Select the attached printer **(**HP Inkjet 2800), and set this as your default by clicking on the "**Set As Default**" button.

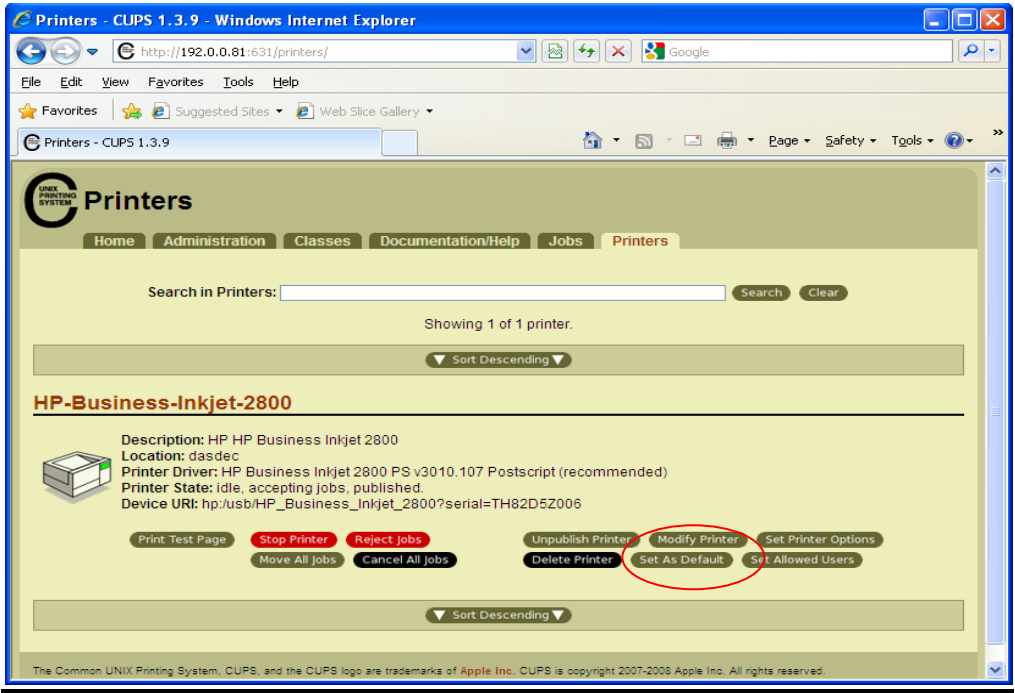

**5.** It is a good idea to click on the **"Print Test Page"** button to verify everything is connected properly

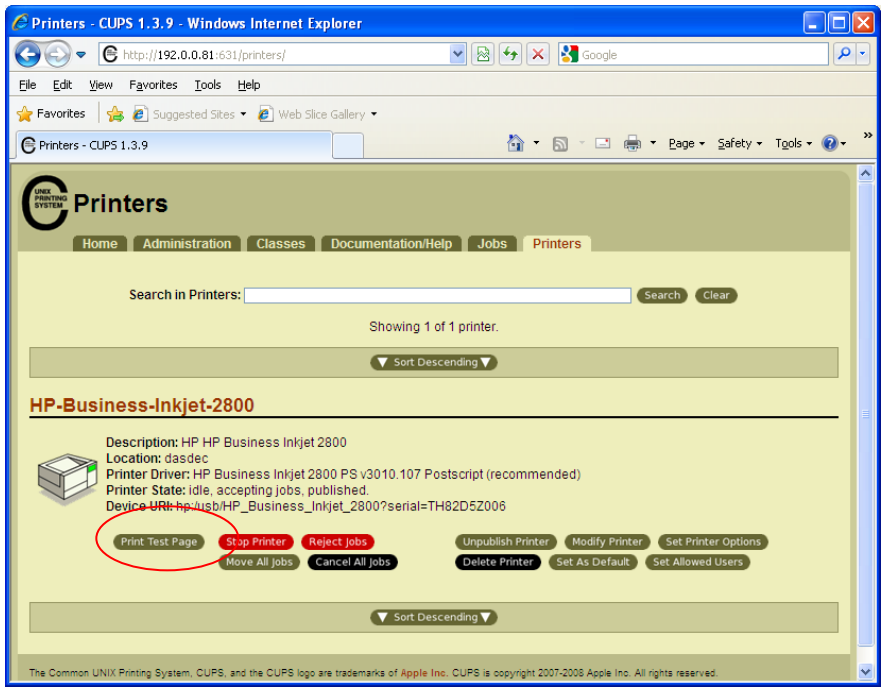

### **DASDECII setup for Network Printers**

- **1.** log into the DASDECII using **Admin** as the user name and **dasdec** as the password (these are case sensitive)
- **2.** Go to the **Setup>Printer** page and click on the link **"Follow Link to CUPS Printer Administration/ configuration"**. (Port 631 must not be blocked through your firewall.)

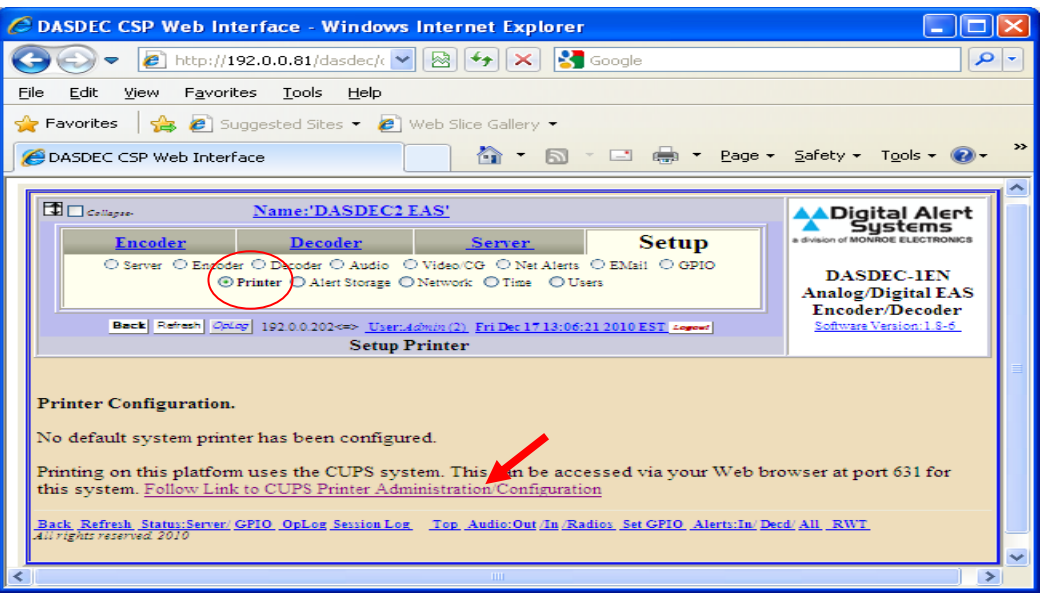

**3.** Click on the add printer button

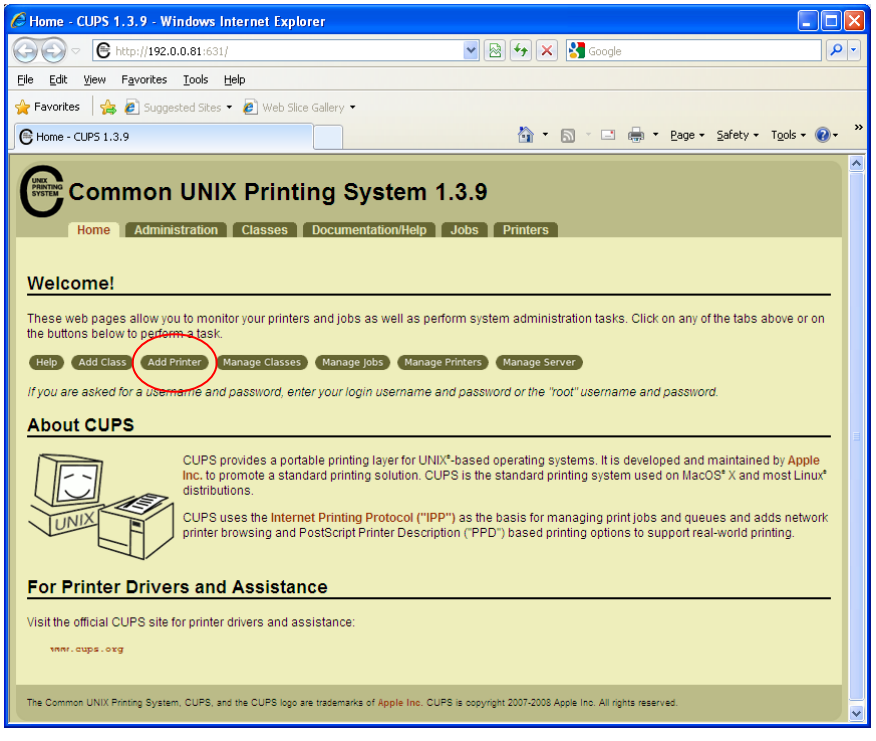

**4.** Enter a Name, Location, and decription for the desired printer. The name can not contain spaces, slashes, or a # in it and is the only required field. In this example a networked HP5000 is being added. Click on the "Continue" button when finished.

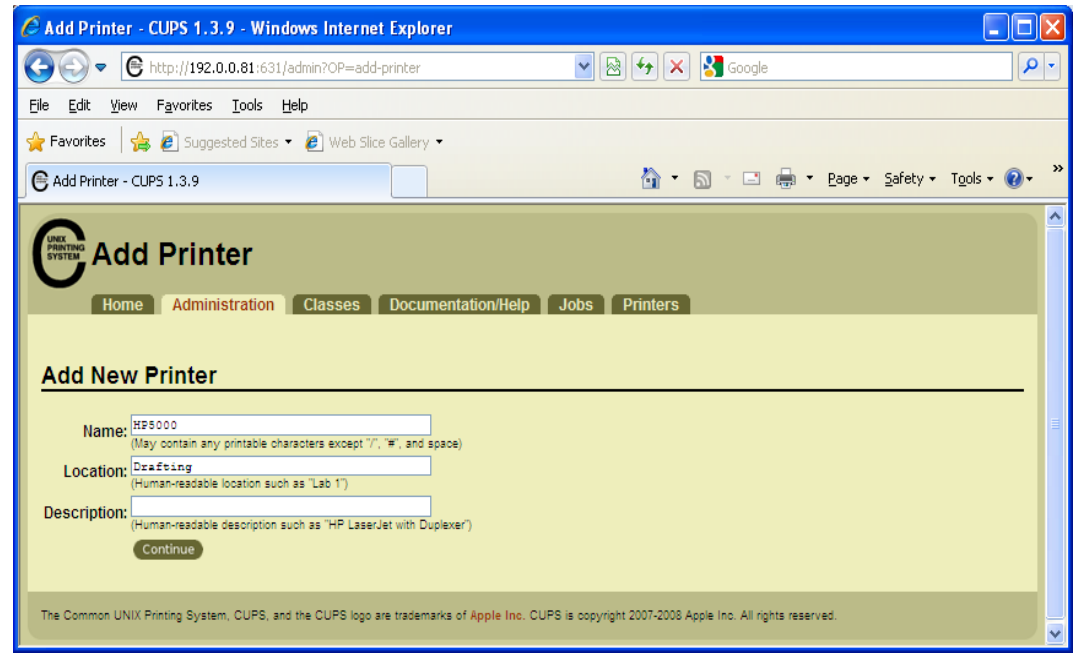

**5.** Select the Device type from the drop down menu. In this Example HP Printer (HPLIP) is used. Click on the "Continue" button when finished.

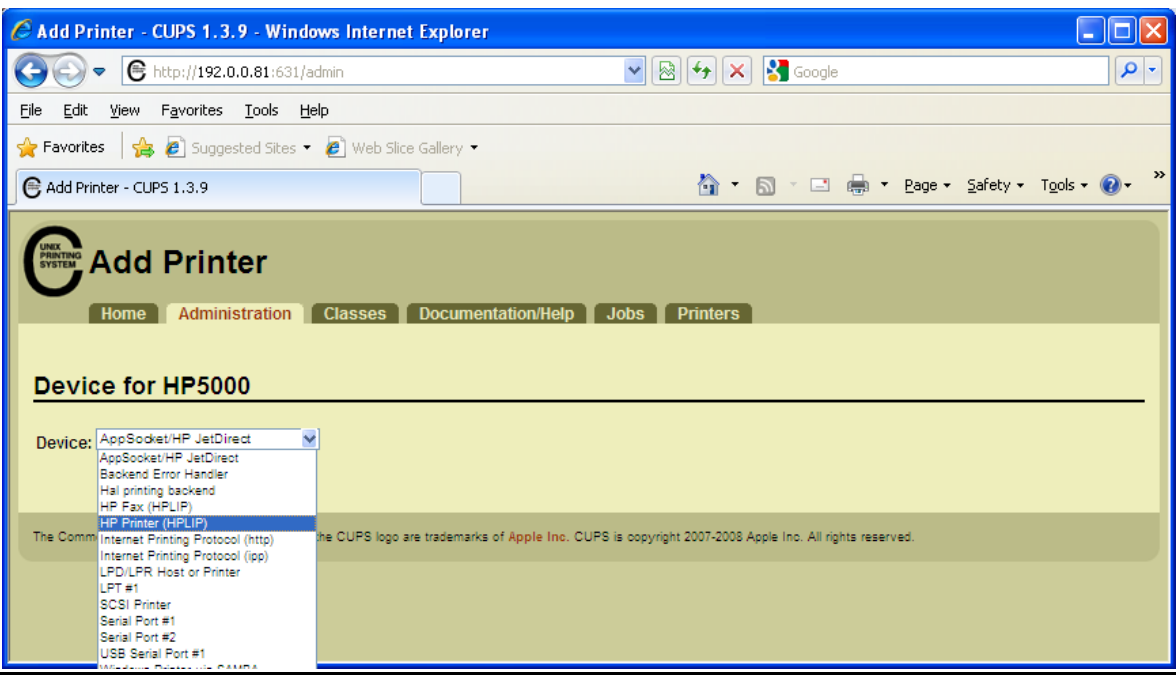

**6.** Enter in the Device URL. In this example the HP printer uses

"socket://192.0.0.191:9100" where the IP address of the printer is 192.0.0.191. Click on the "Continue" button when finished.

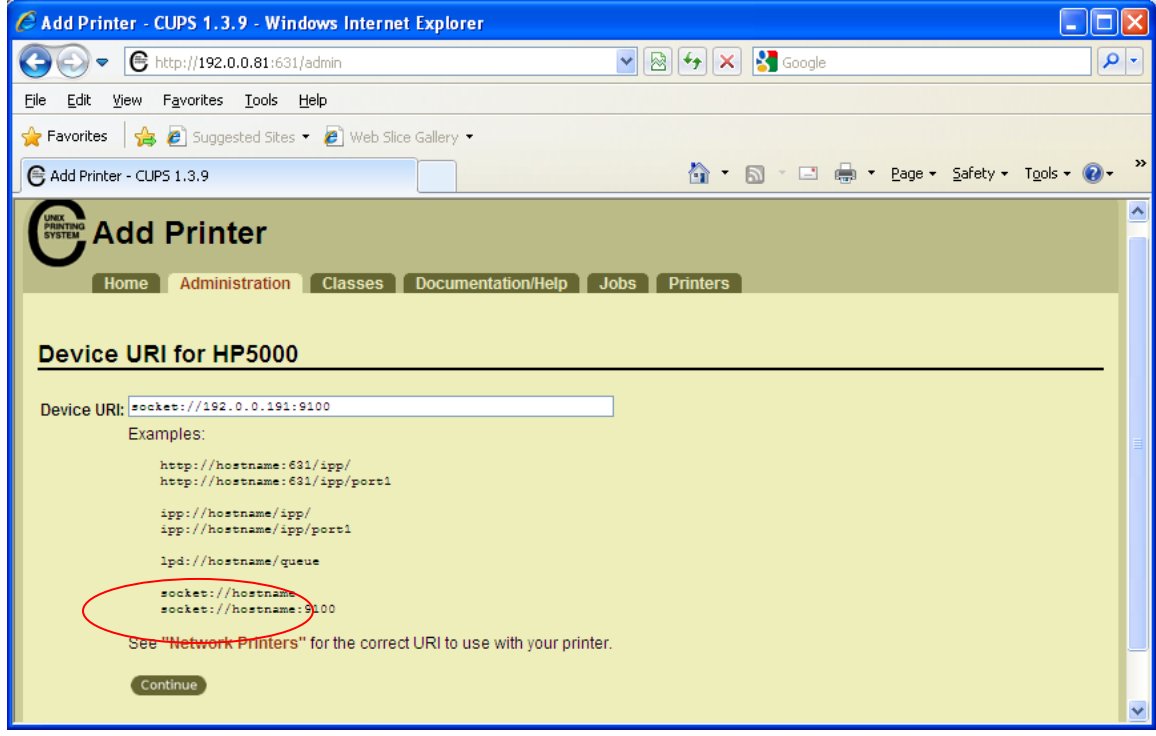

**7.** Select the printer make. In this example it's HP. Click on the "Continue" button when finished.

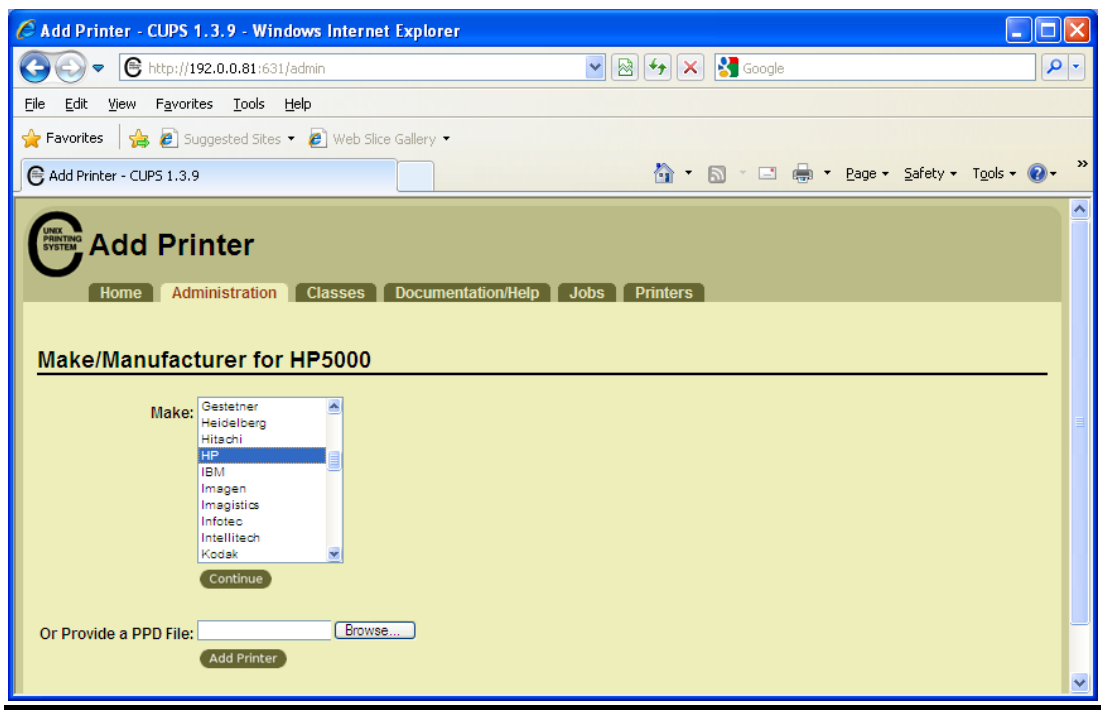

**8.** Choose the model of the printer from the drop down menu. In this example HP LaserJet 5000 Series was selected. Click on the "Add Printer" button after your selection has been made.

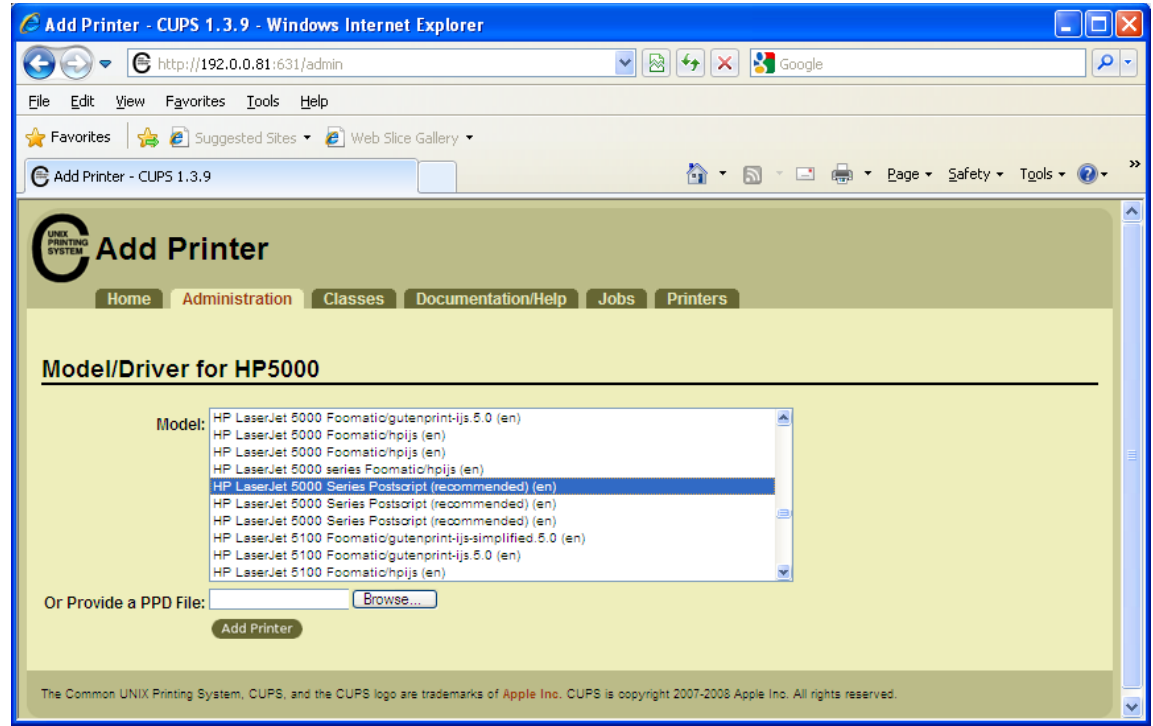

**9. Once the printer has been successfully added you will see the following screen.**

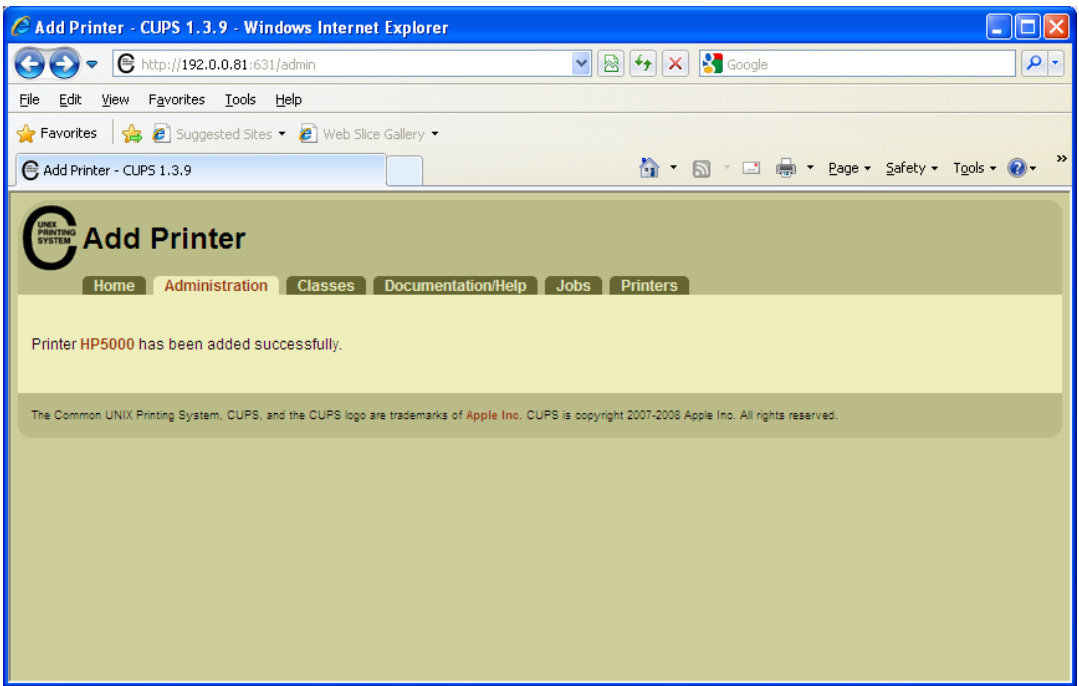

**10.** Click on the Printers tab and make this printer your default printer by clicking on the "Set As Default" button.

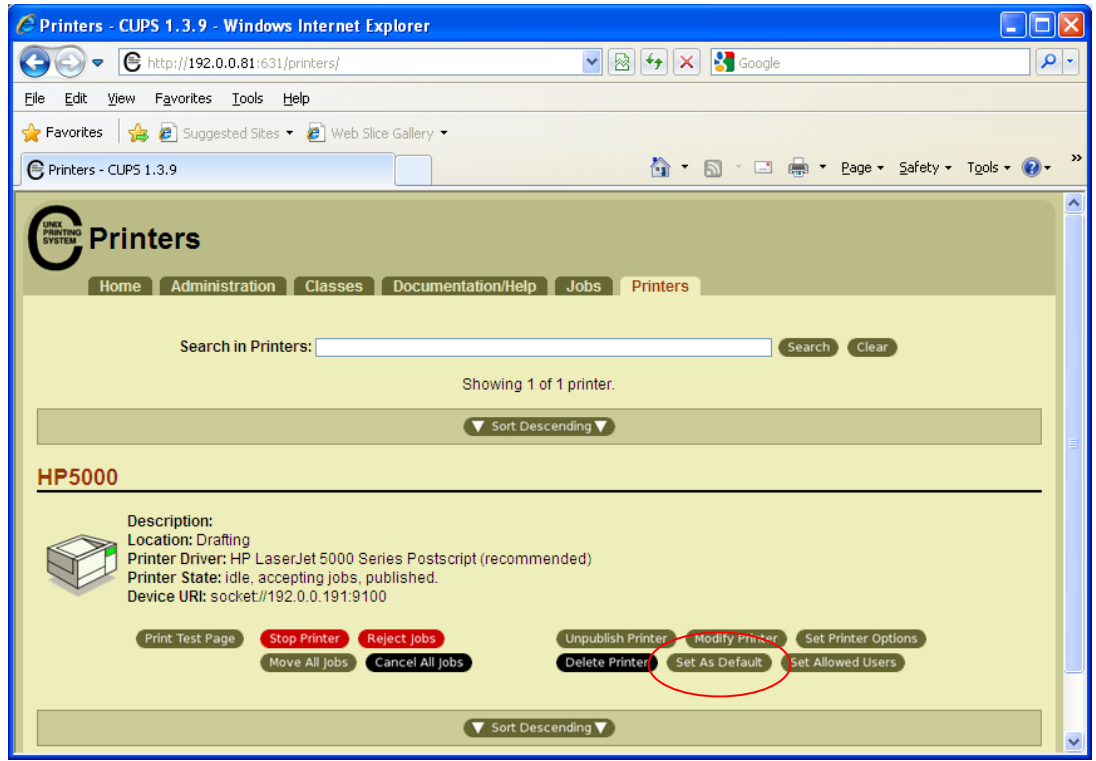

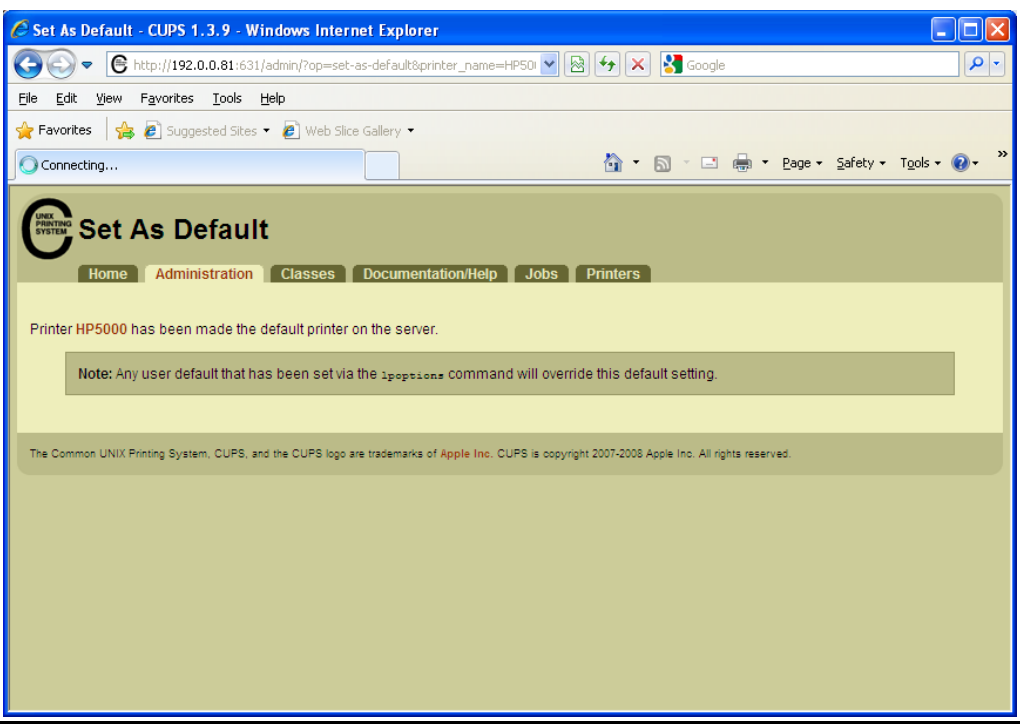

**11. It's a good idea to go back to the printers tab and click on the "Print Test Page" button just to make sure everything is working properly.**

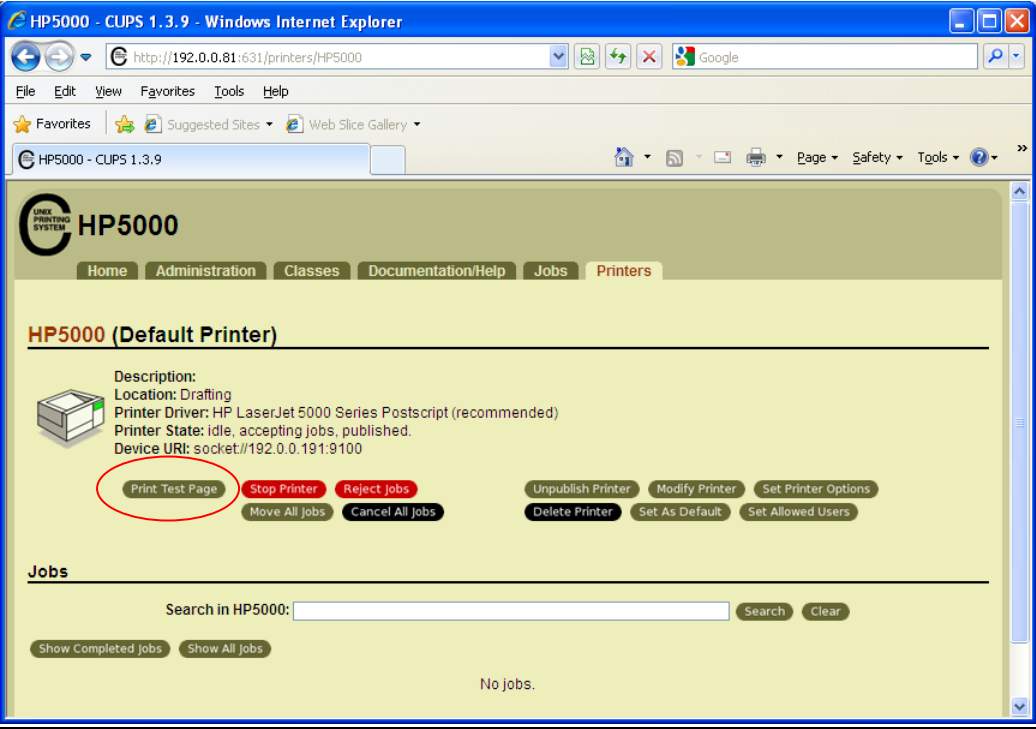

**12. If the test print was successful, you are finished with the CUPS interface and can close that window.**

## **Printer Options**

**1. There are several options that can be selected for your printer. Some of these include printing when an alert is Originated, Decoded, Forwarded, and event reports. Place a check mark in the option(s) you would like receive a printout from.** 

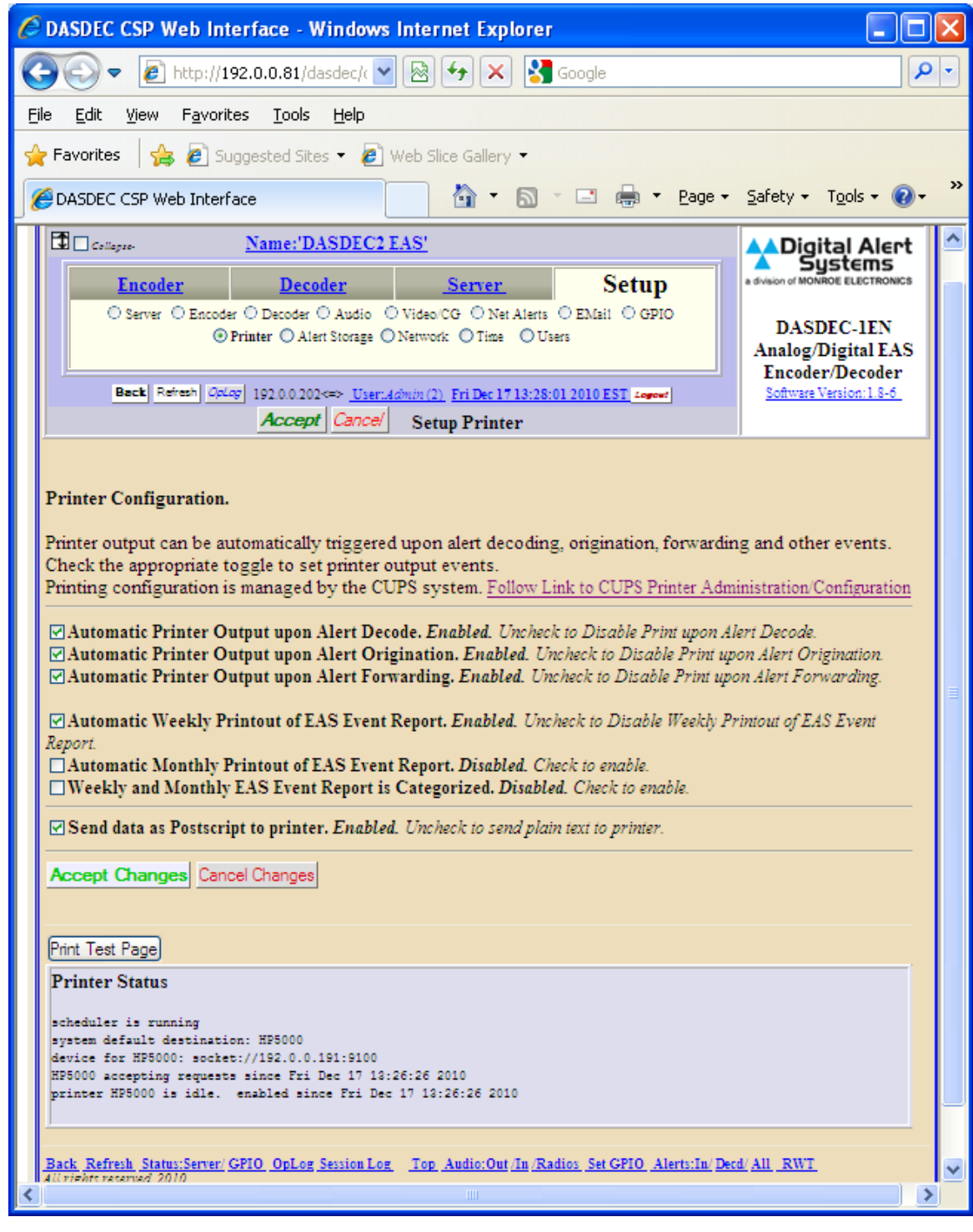